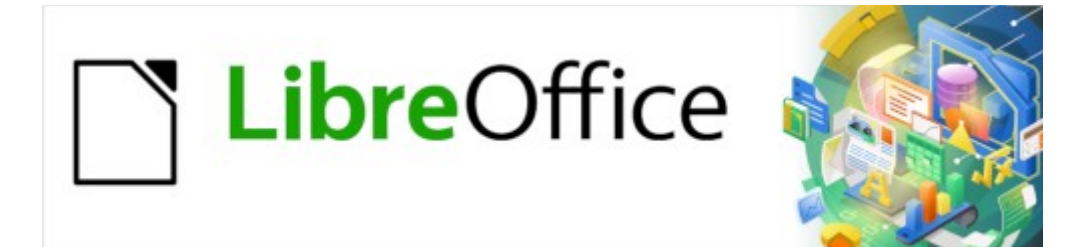

Guía de Writer 7.3

*Capítulo 19 Hojas de cálculo, gráficos y otros objetos*

## <span id="page-1-0"></span>**Derechos de Autor**

Este documento tiene derechos de autor © 2023 por el equipo de documentación de LibreOffice. Los colaboradores se listan más abajo. Se puede distribuir y modificar bajo los términos de la «GNU General Public License», versión 3 o posterior o la «Creative Commons Attribution License», versión 4.0 o posterior. Todas las marcas registradas mencionadas en esta guía pertenecen a sus propietarios legítimos.

## **Colaboradores**

#### **De esta edición**

Jean Hollis Weber

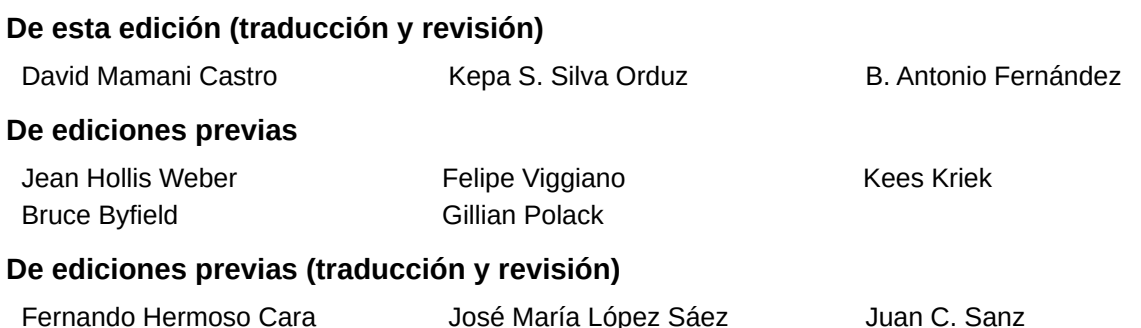

### **Comentarios y sugerencias**

Puede dirigir cualquier comentario o sugerencia acerca de este documento al foro del equipo de documentación: <https://community.documentfoundation.org/c/spanish/documentation/11>.

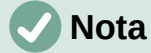

Todo lo que publique en este foro, incluyendo su dirección de correo y cualquier otra información personal que escriba en el mensaje se archiva públicamente y no puede ser borrada.

## **Fecha de publicación y versión del programa**

Versión en español publicada en abril de 2023. Basada en la versión 7.3 de LibreOffice.

## **Uso de LibreOffice en macOS**

Algunas pulsaciones de teclado y opciones de menú en macOS, son diferentes de las usadas en Windows y Linux. La siguiente tabla muestra algunas sustituciones comunes para las instrucciones dadas en este capítulo. Para una lista detallada vea la ayuda de la aplicación.

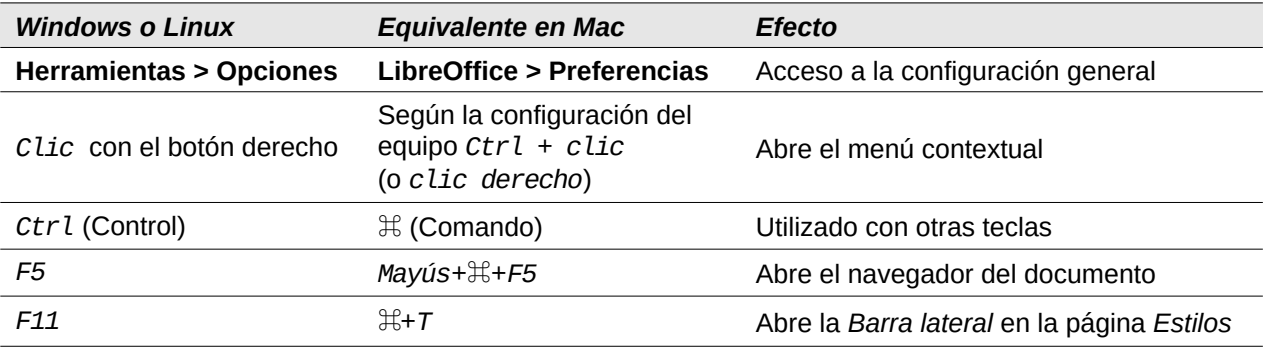

# **Contenido**

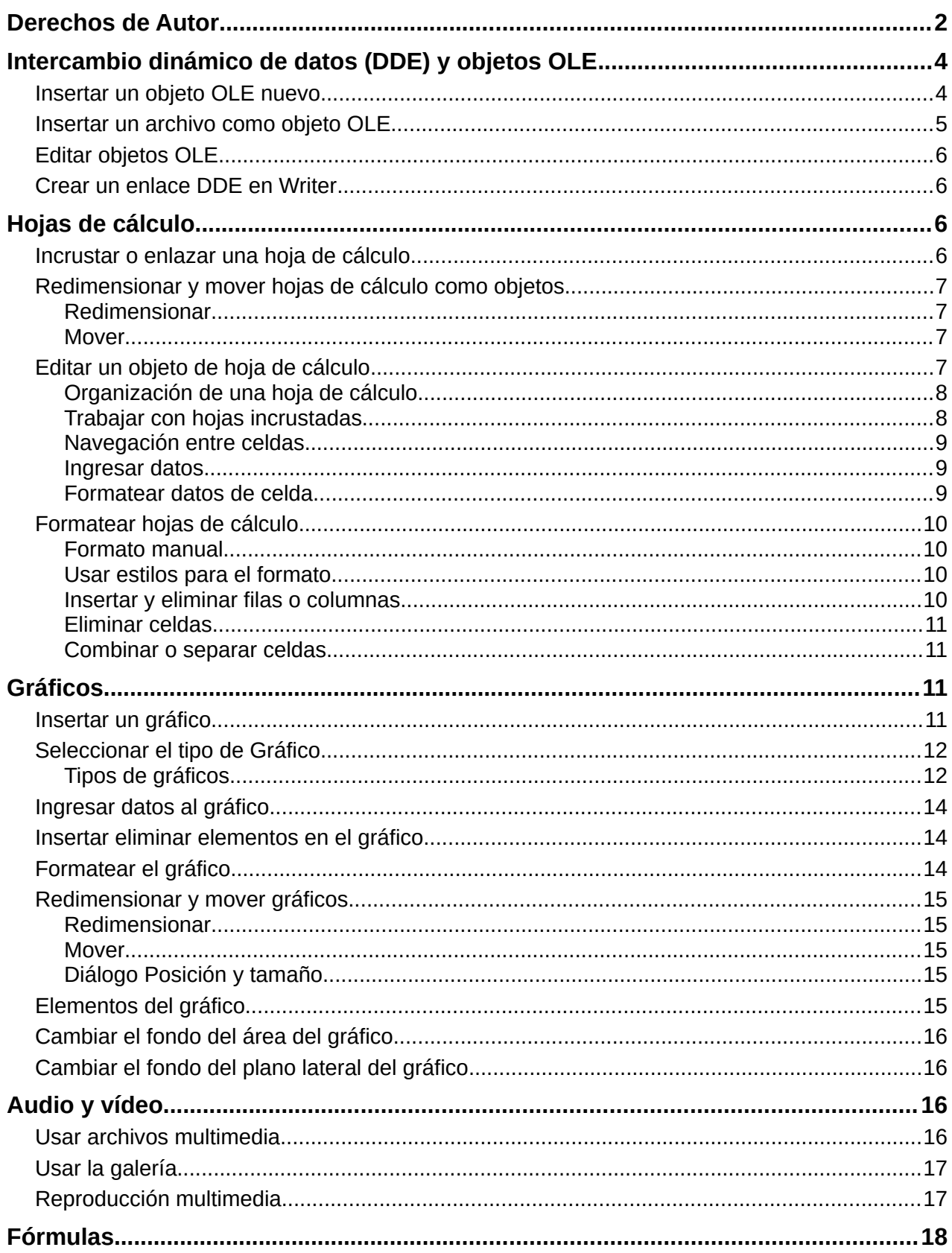

# <span id="page-3-1"></span>**Intercambio dinámico de datos (DDE) y objetos OLE**

Para incluir información de otras aplicaciones en Writer, se pueden utilizar dos métodos: puede utilizar el Intercambio Dinámico de Datos (DDE) o incrustar o enlazar objetos OLE (Incrustación y enlazado de Objetos). Ambos métodos le permiten usar información de una aplicación (por ejemplo, Calc) en otra aplicación (Writer, en este caso). La diferencia entre un un objeto OLE enlazado y el contenido DDE es que un objeto OLE enlazado se puede editar desde el mismo documento al que se agrega como enlace, pero el contenido del enlace DDE se debe editar desde el programa asociado.

Por ejemplo, si una hoja de cálculo de Calc se pega en un documento de Writer como un enlace DDE, la hoja de cálculo no se puede editar en el documento de Writer. Pero cuando se modifica la hoja de cálculo desde Calc, los cambios se aplican automáticamente al documento de Writer. Si la hoja de cálculo se inserta como un objeto OLE enlazado en el documento de Writer, la hoja de cálculo se puede editar tanto en Writer como en Calc y ambos documentos quedan sincronizados.

Los objetos OLE se pueden incrustar o enlazar, ambos métodos insertan información de un documento en otro documento, pero la información se almacena de manera diferente.

Un objeto OLE **incrustado** es una *copia* de información procedente de otro documento. Cuando incrusta objetos, no hay un enlace al documento de origen y los cambios que realice en el documento de origen no se reflejan en el documento de destino. Incruste objetos si desea editar posteriormente el documento original pero no quiere que el objeto OLE se actualice la información en el documento donde lo ha insertado.

Un objeto OLE **enlazado** es una *referencia* a la información en otro documento. Utilice enlaces a objetos cuando quiera utilizar la misma información en más de un documento. Al modificar el documento enlazado, solo precisa actualizar los enlaces para que el documento que contiene objetos OLE enlazados actualice toda la información. También puede configurar los enlaces para que se actualicen automáticamente. Cuando vincula un objeto, debe mantener el acceso a la aplicación de origen y al documento enlazado. Si mueve o cambia el nombre de alguno de la aplicación o el documento enlazado, es posible que deba redefinir el enlace.

Los siguientes tipos de archivos o documentos se pueden insertar en un documento de Writer como objetos OLE: hojas de cálculo, gráficos, dibujos, fórmulas (ecuaciones), presentaciones.

## <span id="page-3-0"></span>**Insertar un objeto OLE nuevo**

Cuando inserta un objeto OLE nuevo en un documento Writer, este se incrusta; es decir, el objeto está disponible solo en ese documento y solo se puede editar utilizando Writer.

Para insertar un objeto OLE nuevo en un documento:

- 1) Haga clic donde desee insertar el objeto.
- 2) Seleccione **Insertar > Objeto > Objeto OLE** en el menú.
- 3) En el diálogo *Insertar objeto OLE* (figura [1](#page-4-1)), seleccione *Crear nuevo*.
- 4) Seleccione el *Tipo de objeto* que desea crear y haga clic en *Aceptar*.
- 5) Un objeto OLE nuevo se inserta en el documento en modo de edición. Las barras de herramientas que se muestran en Writer cambiarán brindándole las herramientas necesarias para crear el objeto OLE nuevo.

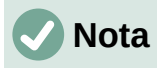

Los equipos que ejecutan Microsoft Windows muestran la opción adicional *Otros objetos* en la lista *Tipo de objeto*. Esta opción abre un diálogo donde también se puede crear un objeto utilizando otro software compatible con OLE y con LibreOffice o crearlos a partir de un archivo existente.

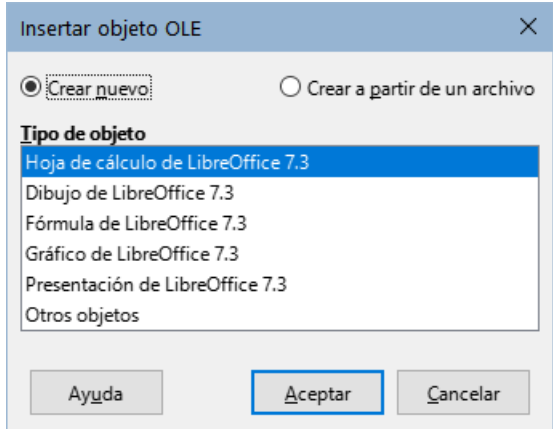

<span id="page-4-1"></span>*Figura 1: Insertar un objeto OLE*

## <span id="page-4-0"></span>**Insertar un archivo como objeto OLE**

Cuando inserta un archivo existente (por ejemplo, una hoja de cálculo) en un documento de Writer como un objeto OLE, puede elegir si desea enlazarlo con un archivo.

- 1) Haga clic donde desee insertar el archivo y elija **Insertar > Objeto > Objeto OLE** en el menú.
- 2) En el diálogo *Insertar objeto OLE*, seleccione *Crear a partir de un archivo*. El diálogo cambia para mostrar las opciones de creación del objeto (figura [2\)](#page-4-2).

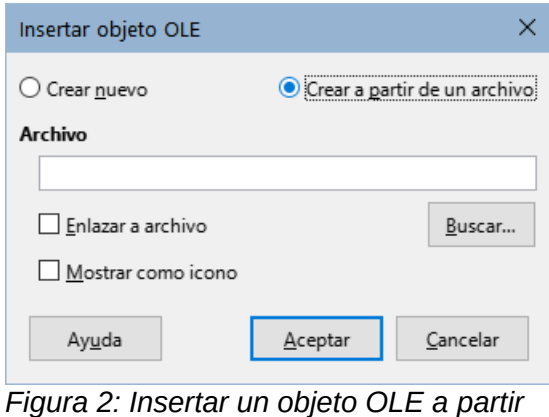

<span id="page-4-2"></span>*de un archivo*

- 3) Haga clic en *Buscar* para abrir un explorador de archivos.
- 4) Localice el archivo que desea insertar y haga clic en *Abrir*.
	- Para insertar el archivo como un enlace activo de modo que cualquier cambio realizado se sincronice tanto en el archivo enlazado como en el documento de Writer, marque la opción *Enlazar a archivo*.
	- Para mostrar un icono de la aplicación que creó el archivo (en este caso, Calc), en lugar de mostrar el contenido del archivo, marque la opción *Mostrar como icono*.
- 5) Haga clic en *Aceptar* para insertar el archivo como un objeto OLE.

## <span id="page-5-3"></span>**Editar objetos OLE**

Para editar un objeto OLE después de haberlo creado o insertado a partir de un archivo:

- 1) Haga doble clic en el objeto OLE para abrirlo en el modo de edición. Las barras de herramientas que se muestran en Writer cambiarán para proporcionar las herramientas necesarias para editar el objeto.
- 2) Cuando termine de editar el objeto, haga clic en cualquier lugar fuera del objeto para salir del modo de edición.
- 3) Guarde el documento de Writer. También se guardan los cambios realizados en el objeto OLE.

Si el objeto OLE está enlazado, al modificarlo en Writer, cambiará en Calc; si lo modifica en Calc, cambiará en Writer. Esta es una herramienta muy poderosa si crea informes en Writer utilizando datos de Calc y desea realizar un cambio rápido sin abrir Calc.

### <span id="page-5-2"></span>**Crear un enlace DDE en Writer**

Para crear un enlace DDE de Calc a Writer:

- 1) Abra tanto el documento de Writer como la hoja de cálculo de Calc.
- 2) En Calc, seleccione las celdas para crear el enlace DDE. y cópielas (*Ctrl+C*).
- 3) Diríjase al lugar en su documento de Writer donde desea el enlace DDE. Seleccione **Editar > Pegado especial > Pegado especial**. Writer muestra el diálogo *Pegado especial* (figura 3).
- 4) Seleccione la opción *Intercambio dinámico de datos (enlace DDE)* en la lista *Selección*.
- 5) Haga clic en el botón *Aceptar* para crear el enlace en Writer. Cuando se actualice la hoja de cálculo de Calc, la tabla en Writer se actualizará automáticamente.

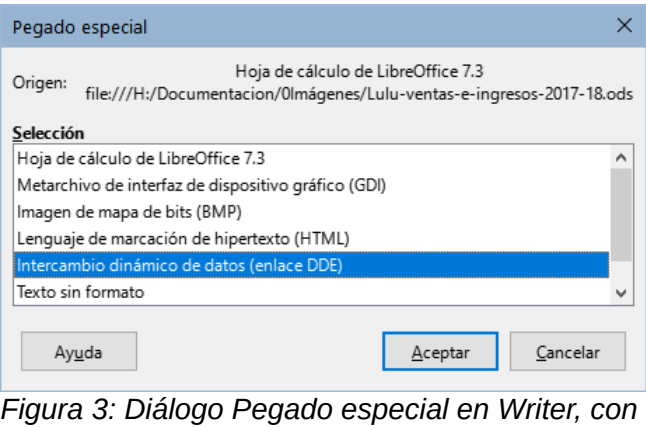

*enlace DDE seleccionado*

## <span id="page-5-1"></span>**Hojas de cálculo**

Para incluir una hoja de cálculo en un documento de Writer, puede insertar un archivo de hoja de cálculo existente o una hoja de cálculo nueva como objeto OLE o crear un enlace DDE (Intercambio Dinámico de Datos).

## <span id="page-5-0"></span>**Incrustar o enlazar una hoja de cálculo**

Una hoja de cálculo Incrustada en Writer incluye la mayor parte de las funcionalidades de una hoja de cálculo de Calc. Writer es capaz de realizar cálculos complejos y análisis de datos. Sin embargo, si planea usar datos o fórmulas complejas, se recomienda realizar esas operaciones

en una hoja de cálculo de Calc por separado y usar Writer solo para mostrar la hoja de cálculo con los resultados.

Puede sentirse tentado a usar hojas de cálculo en Writer para crear tablas complejas o presentar datos en un formato tabular. Sin embargo, la función *Tabla* en Writer suele ser más adecuada y más rápida de usar, dependiendo de la complejidad de sus datos; Vea el «Capítulo 13, Tablas de Datos».

Para incrustar una hoja de cálculo en un documento de Writer, siga las instrucciones de [«Insertar un archivo como objeto OLE](#page-4-0)» anteriormente explicadas.

Cuando se inserta una hoja de cálculo que contiene más de una hoja y la hoja que desea mostrar no está visible, haga doble clic en el objeto en Writer y luego seleccione la hoja correspondiente en la fila de pestañas en la parte inferior de la hoja de cálculo.

## <span id="page-6-3"></span>**Redimensionar y mover hojas de cálculo como objetos**

Cuando se selecciona un objeto de hoja de cálculo se trata como cualquier otro objeto.

### <span id="page-6-2"></span>*Redimensionar*

Para redimensionar el área ocupada por la hoja de cálculo:

- 1) Haga clic en el objeto para mostrar los controladores de selección en los bordes.
- 2) Sitúe el puntero del ratón sobre uno de los controladores. El puntero cambia de forma para dar una representación visual de los efectos aplicados al área.
- 3) Haga clic con el botón izquierdo del ratón y sin soltarlo, arrastre el controlador. Los controladores de esquina mueven los bordes adyacentes simultáneamente, mientras que los controladores en puntos intermedios modifican solo una dimensión.

### <span id="page-6-1"></span>*Mover*

El procedimiento para mover un objeto de hoja de cálculo y cambiar su posición dentro del documento es el mismo que se utiliza para mover cualquier otro objeto en Writer:

- 1) Seleccione el objeto para mostrar los controladores de selección.
- 2) Mueva el cursor sobre el objeto hasta que el puntero cambie de forma (normalmente una mano, aunque depende de la configuración de su equipo). Tenga cuidado de no hacer doble clic en el objeto de hoja de cálculo y activar el modo de edición de objetos.
- 3) Haga clic y arrastre el objeto, cuando alcance la posición deseada, suelte el botón del ratón.

## <span id="page-6-0"></span>**Editar un objeto de hoja de cálculo**

Para editar un objeto de hoja de cálculo, haga doble clic en él o selecciónelo y elija **Editar > Objeto > Editar** en el menú o haga clic con el botón derecho y elija **Editar** en el menú contextual.

Edite el objeto en su propio marco dentro del documento de Writer. Algunas de las barras de herramientas cambian en Writer, uno de los cambios más importantes es la presencia de la barra de herramientas *Fórmula*, que contiene (de izquierda a derecha):

- El *Cuadro de nombre*, que muestra la referencia de celda activa o el nombre de un rango de celdas seleccionado.
- El icono *Asistente de funciones*.
- Los iconos *Seleccione una Función* y *Fórmula* o los iconos *Cancelar* y *Aceptar*, según las acciones de edición realizadas en la hoja de cálculo.
- Una *Línea de entrada* para ingresar o revisar el contenido de la celda activa.

Si está familiarizado con Calc, reconocerá de inmediato las herramientas y los elementos del menú. Consulte «Capítulo 5, Introducción a Calc», en la *Guía de iniciación* para más información.

### <span id="page-7-1"></span>*Organización de una hoja de cálculo*

Una hoja de cálculo consta de páginas llamadas hojas. Sin embargo, en Writer, solo se puede mostrar una hoja cuando una hoja de cálculo con varias hojas está incrustada como un objeto OLE en un documento de Writer.

Cada hoja está organizada en celdas, que son las unidades elementales de la hoja de cálculo. Se identifican por un número de fila (que se muestra en la parte izquierda) y una letra de columna (que se muestra en la fila superior). Por ejemplo, la celda superior izquierda se identifica como *A1*, mientras que la tercera celda en la segunda fila es *C2*. Todos los elementos de datos, ya sea texto, números o fórmulas, se ingresan en una celda.

## **Nota**

Si la hoja de cálculo incrustada tiene varias hojas, solo la hoja activa se muestra en la página después de salir del modo de edición.

### <span id="page-7-0"></span>*Trabajar con hojas incrustadas*

Puede insertar, renombrar, eliminar y editar el contenido de las hojas de una hoja de cálculo incrustada. Para comenzar, haga doble clic en la hoja de cálculo incrustada para entrar en el modo de edición. Cuando termine de editar la hoja de cálculo incrustada, haga clic en cualquier lugar fuera del borde para salir del modo de edición y guardar los cambios.

## **Consejo**

Para más información sobre estos procedimientos, consulte el «Capítulo 5, Iniciación a Calc», de la *Guía de iniciación*.

### **Insertar hojas**

- 1) Haga clic con el botón derecho en los nombres de las hojas y seleccione *Insertar hoja* en el menú contextual o diríjase a **Hoja > Insertar hoja** en el menú para abrir el diálogo *Insertar hoja*.
- 2) Seleccione la posición, el número de hojas que se insertarán, el nombre de la hoja o el archivo de hoja de cálculo que se usará, de entre las opciones disponibles en el diálogo *Insertar hoja*.
- 3) Haga clic en *Aceptar* para cerrar el diálogo e insertar la hoja.

### **Renombrar hojas**

Haga clic con el botón derecho en la pestaña de la hoja y seleccione *Cambiar nombre de hoja* en el menú contextual o vaya a **Hoja > Cambiar nombre de hoja** en el menú.

#### **Mover y copiar hojas**

- 1) Haga clic con el botón derecho en el nombre de la hoja y seleccione *Mover o copiar hoja* en el menú contextual o vaya a **Hoja > Mover o copiar hoja** en el menú para abrir el diálogo *Mover / copiar hoja*.
- 2) Seleccione si desea *Mover* o *Copiar* la hoja, elija la ubicación,posición de la hoja y el nombre de la hoja, si desea cambiarlo. Haga clic en *Aceptar* para cerrar el diálogo y mover o copiar la hoja.
- 3) También puede mover la hoja a una nueva posición haciendo clic en la pestaña correspondiente y arrastrándola a una nueva posición en la hoja de cálculo incrustada.

#### **Eliminar hojas**

- 1) Haga clic con el botón derecho en la pestaña de la hoja y seleccione *Eliminar hoja* en el menú contextual o vaya a **Hoja > Eliminar hoja** en el menú.
- 2) Haga clic en *Sí* para confirmar.

Por motivos de seguridad, la eliminación de hojas en el objeto Ole de hoja de cálculo no está permitida cuando el objeto está enlazado con un archivo de Calc. La eliminación se debe hacer editando el archivo con Calc.

### <span id="page-8-2"></span>*Navegación entre celdas*

Para desplazarse por la hoja de cálculo y seleccionar una celda para activarla, puede:

- Usar las teclas de flecha del teclado.
- Situar el cursor en una celda y hacer clic con el botón izquierdo del ratón.
- Usar la tecla *Intro* para desplazarse una celda hacia abajo y *Mayús+Intro* para desplazarse una celda hacia arriba.
- Usar la tecla *Tab* para desplazarse una celda a la derecha y *Mayús+Tab* para desplazarse una celda a la izquierda.

#### <span id="page-8-1"></span>*Ingresar datos*

Solo se pueden ingresar datos en una celda cuando está activa. Una celda activa se identifica fácilmente por un borde más marcado. La referencia de celda (o coordenadas) para la celda activa se muestra en el extremo izquierdo de la barra de herramientas *Fórmula*.

- 1) Seleccione la celda para activarla y comience a escribir. La entrada de datos también se muestra en la *Línea de entrada* de la barra de herramientas *Fórmula*, lo que facilita la lectura de los datos ingresados.
- 2) Use los iconos *Asistente de funciones*, *Seleccione una función* y *Fórmula* para ingresar datos, fórmulas o funciones en una celda. Si la entrada no es una fórmula (por ejemplo, una entrada de texto o fecha), los íconos *Seleccione una función* y *Fórmula* cambian a los íconos *Cancelar* y *Aceptar*.
- 3) Para confirmar la entrada de datos en una celda, seleccione una celda diferente o presione la tecla *Intro* o haga clic en el icono *Aceptar*.

### <span id="page-8-0"></span>*Formatear datos de celda*

Writer normalmente reconoce el tipo de contenido (texto, número, fecha, hora, etc.) ingresado en una celda y le aplica un formato predeterminado. Sin embargo, si Writer reconoce erróneamente el tipo de datos que ha ingresado en una celda:

- 1) Seleccione la celda, luego haga clic con el botón derecho en la celda y seleccione *Formato de celdas* en el menú contextual o vaya a **Formato > Celdas** en el menú o use el atajo de teclado *Ctrl+1*.
- 2) En el diálogo *Formato de celdas*, haga clic en la pestaña correspondiente para abrirla página adecuada y use las opciones de la página para formatear los datos de la celda.
- 3) Haga clic en *Aceptar* para cerrar el diálogo y guardar los cambios.

## **Consejo**

Para hacer que Writer trate los números como texto (por ejemplo, números de teléfono), evitar que elimine los ceros iniciales o para alinearlos números a la derecha de una celda, escriba un apóstrofo (comilla sencilla **'**) antes del número.

## <span id="page-9-3"></span>**Formatear hojas de cálculo**

Puede ser necesario cambiar el formato de una hoja de cálculo para que coincida con el estilo utilizado en el documento.

Al trabajar en una hoja de cálculo incrustada, puede acceder a cualquier estilo de celda creado en Calc y aplicarlo. Sin embargo, si va a utilizar estilos, se recomienda crear estilos de celda específicos para hojas de cálculo incrustadas, ya que los estilos de celda de Calc pueden no ser adecuados cuando se trabaja en Writer.

### <span id="page-9-2"></span>*Formato manual*

Para formatear manualmente una hoja de cálculo incrustada:

- 1) Seleccione una celda o un intervalo de celdas. Consulte «Capítulo 5, Iniciación a Calc», en la *Guía de iniciación*, para más información sobre la selección de rangos de celdas.
- 2) Haga clic con el botón derecho en una celda y seleccione *Formato de celdas* en el menú contextual o vaya a **Formato > Celdas** en el menú o use el atajo de teclado *Ctrl+1* para abrir el diálogo *Formato de celdas*.
- 3) Utilice las distintas páginas del diálogo para formatear la hoja de cálculo incrustada, de manera que coincida con el estilo de su documento.
- 4) Haga clic en *Aceptar* para cerrar el diálogo y guardar los cambios.
- 5) Si es necesario, ajuste la anchura de la columna situando el puntero sobre la línea que separa dos columnas en la fila de la cabecera, hasta que el puntero cambie a una flecha de doble punta; luego haga clic con el botón izquierdo sin soltarlo y arrastre la línea de separación a la nueva posición.
- 6) Si es necesario, ajuste la altura de la fila situando el puntero sobre la línea que separa dos filas en el encabezado de la filas, hasta que el puntero cambie a una flecha de doble punta; luego haga clic con el botón sin soltarlo y arrastre la línea de separación a la nueva posición.
- 7) Cuando esté satisfecho con los cambios de formato, haga clic fuera del área de la hoja de cálculo para guardar los cambios y salir del modo de edición.

### <span id="page-9-1"></span>*Usar estilos para el formato*

Cuando una hoja de cálculo incrustada está en modo de edición, Writer muestra los estilos disponibles para una hoja de cálculo en la página *Estilos* de la barra lateral.

Si el estilo que desea usar no está disponible, puede crearlo (consulte el «Capítulo 8, Introducción a los estilos»). Los estilos utilizados en una hoja de cálculo incrustada son similares a los estilos de párrafo utilizados en Writer.

Para usar estilos en su hoja de cálculo incrustada, abra la página *Estilos* en la barra lateral, luego seleccione una celda y haga doble clic en un estilo de la lista para aplicarlo.

### <span id="page-9-0"></span>*Insertar y eliminar filas o columnas*

Para insertar filas o columnas en una hoja de cálculo incrustada:

- 1) Seleccione la columna o fila donde desea insertar la columna o fila nueva.
- 2) Diríjase a *Hoja* en el menú y seleccione **Insertar columnas > Columnas antes** o **Columnas después** para las columnas, o **Insertar filas > Filas arriba** o **Filas debajo** para las filas.
- 3) O bien, haga clic con el botón derecho en la cabecera de columna o fila y seleccione *Insertar columnas antes*, *Insertar columnas después*, *Insertar filas arriba* o *Insertar filas debajo* en el menú contextual.

Para eliminar filas o columnas de una hoja de cálculo incrustada:

- 1) Resalte las filas o columnas que desea eliminar.
- 2) Diríjase a *Hoja* en el menú y seleccione **Eliminar filas** o **Eliminar columnas** o haga clic con el botón derecho y seleccione *Eliminar columnas* o *Eliminar filas* en el menú contextual.

### <span id="page-10-3"></span>*Eliminar celdas*

- 1) Seleccione las celdas que desee eliminar.
- 2) Diríjase a **Hoja > Eliminar celdas** o presione *Ctrl+***‒**. O bien, haga clic con el botón derecho en una celda y seleccione *Eliminar* en el menú contextual.
- 3) Seleccione la opción que necesite en el diálogo *Eliminar celdas*.

### <span id="page-10-2"></span>*Combinar o separar celdas*

Para combinar celdas contiguas en una sola celda:

- 1) Seleccione las celdas que quiera combinar.
- 2) Haga clic con el botón derecho en las celdas seleccionadas y seleccione *Combinar celdas* en el menú contextual o diríjase a **Formato > Combinar y separar celdas > Combinar celdas** o **Combinar y centrar celdas** en el menú o haga clic en el icono *Combinar y centrar celdas* en la barra de herramientas *Formato*. El uso de *Combinar y centrar celdas* alineará al centro cualquier contenido en las celdas.
- 3) Si las celdas contienen datos, se abre un diálogo que muestra opciones para mover u ocultar datos en las celdas ocultas. Haga su selección y haga clic en *Aceptar*.

Para separar un grupo de celdas que se han combinado en una sola celda:

- 1) Seleccione la celda que contiene varias celdas combinadas.
- 2) Diríjase a **Formato > Combinar y separar celdas > Separar celdas** o haga clic con el botón derecho en la celda y seleccione *Separar celdas* en el menú contextual. Si las celdas divididas contenían datos que se habían combinado anteriormente, estos datos no se separarán nuevamente.

## <span id="page-10-1"></span>**Gráficos**

Los gráficos son una interpretación gráfica de la información contenida en una hoja de cálculo. Más información, vea el «Capítulo 3, Crear diagramas y gráficos», en la *Guía de Calc*.

## <span id="page-10-0"></span>**Insertar un gráfico**

Puede agregar un gráfico a su documento como un objeto OLE o con las herramientas de Writer. Elija **Insertar > Gráfico** en el menú, para agregar un gráfico genérico con las herramientas de Writer (figura [4](#page-10-4)) en la posición del cursor. El gráfico aparece seleccionado, cambiando el menú y las barras de herramientas a los correspondientes para editar gráficos.

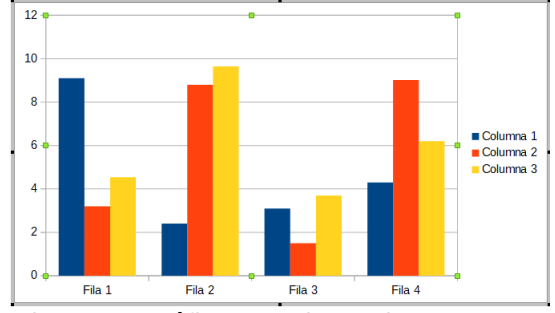

<span id="page-10-4"></span>*Figura 4: Gráfico con datos de muestra*

## <span id="page-11-1"></span>**Seleccionar el tipo de Gráfico**

Los datos pueden presentarse utilizando una variedad de gráficos diferentes. Writer contiene varios tipos de gráficos que le ayudarán a transmitir su mensaje a la audiencia. Ver «[Tipos de](#page-11-0)  [gráficos»](#page-11-0) más adelante.

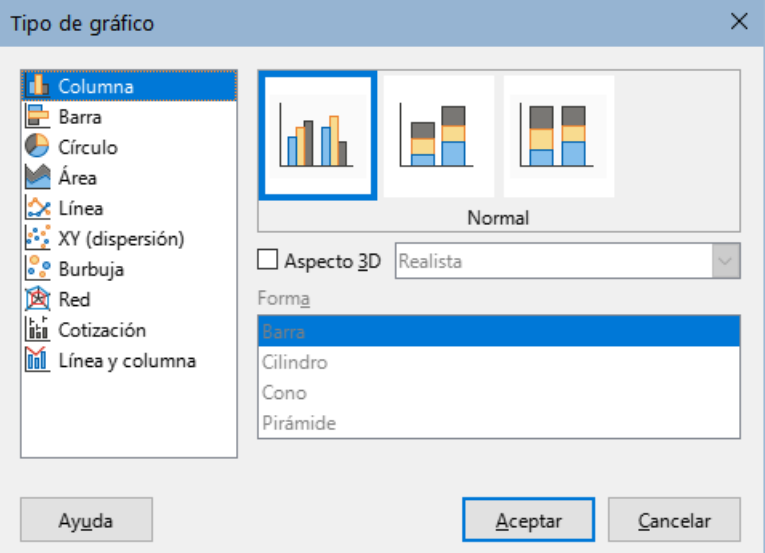

<span id="page-11-2"></span>*Figura 5: Diálogo Tipo de gráfico que muestra gráficos bidimensionales*

- 1) Asegúrese de que el gráfico está seleccionado (el gráfico debe mostrar un borde y los controladores de selección).
- 2) Haga clic en el icono *Tipo de gráfico* en la barra de herramientas *Formato* o diríjase a **Formato > Tipo de gráfico** en el menú o haga clic con el botón derecho en el gráfico y seleccione *Tipo de gráfico* en el menú contextual para abrir el diálogo correspondiente (figura [5](#page-11-2)).
- 3) Según el tipo de gráfico seleccionado en la lista de la izquierda,los ejemplos de gráficos cambian en la vista previa. Mueva el diálogo *Tipo de gráfico* a un lado para ver mejor el efecto en el gráfico.
- 4) A medida que cambia los tipos de gráficos, aparecen otras opciones en la parte derecha. Por ejemplo, algunos tipos de gráficos tienen variantes 3D y 2D. Cuando marca *Aspecto 3D*, se activan las opciones disponibles para seleccionar las formas de columnas o barras.
- 5) Elija las características que desee y haga clic en *Aceptar* para guardar los cambios y volver a la ventana de edición.
- 6) Continúe formateando el gráfico, agregue datos o haga clic fuera del gráfico para volver a la vista normal.

### <span id="page-11-0"></span>*Tipos de gráficos*

El siguiente resumen de los tipos de gráficos disponibles le ayudará a elegir un tipo adecuado para sus datos. Los gráficos de Columna, Barra, Círculo y Área están disponibles como tipos 2D o 3D. Los ejemplos de estos tipos se detallan en el «Capítulo 3, Crear diagramas y gráficos», en la *Guía de Calc.*

#### **Gráficos de Columna:**

Un gráfico de columna muestra barras verticales, con la altura de cada barra proporcional a su valor. Suelen mostrar datos con tendencias a lo largo del tiempo. Se recomienda utilizar gráficos de columna cuando se dispone de un número relativamente pequeño de

puntos de datos. Si los datos están en una serie temporal larga, se recomienda utilizar un gráfico de líneas.

#### **Gráficos de Barra:**

Un gráfico de barra es un gráfico de columna girado 90 grados. Muestra barras horizontales en vez de verticales. Los gráficos de barra generan un impacto visual inmediato para la comparación de datos donde el tiempo no es importante, por ejemplo, comparar la popularidad de los productos en un mercado.

#### **Gráficos de Círculo:**

Un gráfico de círculo muestra los valores como las secciones de un círculo. El área de cada sección es proporcional a su valor. Los gráficos de círculo ofrecen una comparación de proporciones, por ejemplo, al comparar lo que gastan distintos departamentos en distintas partidas o lo que gastan en total los diferentes departamentos. Funcionan mejor con un intervalo de valores pequeño, por ejemplo, seis o menos. Con un intervalo de valores más amplio, el impacto visual de un gráfico de círculo comienza a desvanecerse.

#### **Gráficos de Área:**

Los gráficos de área son versiones de los gráficos de línea o columna. Son útiles cuando se desea enfatizar el volumen de cambio. Los gráficos de área tienen un mayor impacto visual que un gráfico de líneas, pero utilícelos con cuidado, porque el tipo de datos que utilice influye en el impacto visual.

#### **Gráficos de Línea:**

Los gráficos de línea presentan series temporales con progresión. Son ideales para datos sin procesar y útiles para gráficos con datos que muestran tendencias o cambios a lo largo del tiempo, en los que desea enfatizar la continuidad. En los gráficos de líneas, el eje X es ideal para representar datos de series temporales. Las líneas 3D pueden confundir al espectador, por lo que basta con utilizar una línea más gruesa para conseguir un mayor impacto visual.

#### **Gráfico XY (dispersión):**

Los gráficos de dispersión son excelentes para visualizar datos que no ha tenido tiempo de analizar y pueden ser mejores para datos en los que tenga un valor constante para la comparación: por ejemplo, datos meteorológicos, reacciones en diferentes concentraciones de acidez, condiciones en altitud o cualquier dato que coincida con dos series numéricas. El eje X suele representar la variable independiente o el parámetro de control (a menudo una serie temporal).

#### **Gráficos de Burbuja:**

Un gráfico de burbujas es una variante de un gráfico de dispersión que puede mostrar tres variables en dos dimensiones. Dos variables identifican la posición del centro de una burbuja en un gráfico cartesiano, mientras que la tercera variable indica el radio de la burbuja. Estos gráficos se utilizan a menudo para presentar datos financieros o datos sociales o demográficos.

#### **Gráficos de Red:**

Los gráficos de red son similares a los gráficos polares o de radar y son útiles para comparar datos que no están en series temporales, pero muestran diferentes circunstancias, como las variables en un experimento científico. Los polos del gráfico de red son los ejes Y de los demás gráficos. Generalmente, entre tres y ocho ejes son los recomendados; este tipo de gráfico se vuelve confuso si contiene más ejes.

#### **Gráficos de Cotización:**

Los gráficos de cotización son gráficos de columna que se utilizan específicamente para valores y acciones. Puede elegir gráficos de líneas tradicionales, de velas y de dos columnas. Los datos requeridos para estos gráficos están especializados con series para el precio de apertura, el precio de cierre y los precios máximo y mínimo. El eje X representa una serie temporal.

### **Gráficos de Línea y Columna:**

El gráfico de línea y columna es una combinación de otros dos tipos de gráficos. Es útil para combinar dos series de datos distintas pero relacionadas, por ejemplo, ventas en el tiempo (columna) y tendencias del margen de beneficios (línea).

## <span id="page-13-2"></span>**Ingresar datos al gráfico**

- 1) Seleccione el gráfico y luego seleccione el tipo de gráfico.
- 2) Haga clic en el icono *Tabla de datos* o seleccione **Ver > Tabla de datos** en el menú o haga clic con el botón derecho en el gráfico y seleccione *Tabla de datos* en el menú contextual, para abrir el diálogo *Tabla de datos* (figura [6\)](#page-13-3).
- 3) Escriba o pegue información en las celdas dentro de las filas y columnas deseadas, en el diálogo *Tabla de datos*. También puede usar los iconos en la esquina superior izquierda del diálogo *Tabla de datos* para insertar, eliminar o mover datos.

| Tabla de datos       |            |           |           |           |
|----------------------|------------|-----------|-----------|-----------|
| <b>留望望展</b> 展   夏野野野 |            |           |           |           |
|                      |            | Columna 1 | Columna 2 | Columna 3 |
|                      |            |           |           |           |
|                      | Categorías | Valores Y | Valores Y | Valores Y |
|                      | Fila 1     | 9,1       | 3,2       | 4,54      |
| $\overline{2}$       | Fila 2     | 2,4       | 8,8       | 9,65      |
| 3                    | Fila 3     | 3,1       | 1,5       | 3,7       |

<span id="page-13-3"></span>*Figura 6: Diálogo Tabla de datos del gráfico*

## <span id="page-13-1"></span>**Insertar eliminar elementos en el gráfico**

Un gráfico insertado en un documento incluye dos elementos: el área del gráfico y su leyenda (o descripción). Puede insertar o eliminar elementos de un gráfico de la siguiente manera:

- 1) Asegúrese de que el gráfico esté seleccionado y en modo de edición.
- 2) Diríjase a **Insertar** en el menú y seleccione un elemento que desee insertar al gráfico o haga clic con el botón derecho en el área del gráfico o en un elemento del gráfico y seleccione el elemento que desee del menú contextual. Al seleccionar un elemento, se abre un diálogo donde puede especificar las opciones para ese elemento.

## **Nota**

Al hacer clic con el botón derecho en un elemento del gráfico, dispondrá de más opciones para insertar elementos al gráfico. El número de opciones de inserción disponibles en el menú contextual depende del tipo de elemento seleccionado.

3) Para eliminar un elemento de un gráfico, haga clic con el botón derecho en el elemento del gráfico que desea eliminar y seleccione *Eliminar* en el menú contextual. El tipo de elemento seleccionado para la eliminación cambiará las opciones de eliminación en el menú contextual. O seleccione un elemento del gráfico y presione las teclas *Supr* o *Retroceso* (←) para eliminarlo del gráfico.

## <span id="page-13-0"></span>**Formatear el gráfico**

Para cambiar el formato de un gráfico seleccionado:

1) Asegúrese de que el gráfico esté seleccionado y en modo de edición.

2) Diríjase a **Formato** en el menú y seleccione el elemento que desee formatear o haga clic con el botón derecho en un elemento del gráfico y seleccione una opción de formato en el menú contextual. La selección de un elemento abre un diálogo donde puede especificar las opciones de formato para ese elemento.

Las opciones de formato disponibles dependen de si ha seleccionado todo el gráfico o del elemento seleccionado en el gráfico.

## <span id="page-14-4"></span>**Redimensionar y mover gráficos**

Puede redimensionar o mover un gráfico de forma interactiva o usando el diálogo *Posición y tamaño*. También puede utilizar una combinación de ambos métodos.

### <span id="page-14-3"></span>*Redimensionar*

Para redimensionar un gráfico de forma interactiva:

- 1) Haga clic en un gráfico para seleccionarlo. Los controladores de selección aparecen alrededor del gráfico.
- 2) Para aumentar o disminuir la altura de un gráfico, haga clic y arrastre un controlador de selección de la parte superior o inferior del gráfico.
- 3) Para aumentar o disminuir la anchura de un gráfico, haga clic y arrastre en un controlador de selección de la izquierda o derecha del gráfico.
- 4) Para aumentar o disminuir la altura y la anchura de un gráfico al mismo tiempo, haga clic y arrastre un controlador de selección en una de las esquinas del gráfico. Para mantener la relación de aspecto correcta entre altura y anchura, mantenga pulsada la tecla *Mayús* mientras hace clic y arrastra.

### <span id="page-14-2"></span>*Mover*

Para mover un gráfico de forma interactiva:

- 1) Haga clic en el gráfico para seleccionarlo. Los controladores de selección aparecen alrededor del gráfico.
- 2) Mueva el puntero a cualquier parte del gráfico que no sea en un controlador de selección.
- 3) Cuando el puntero cambie de forma, haga clic y arrastre el gráfico a su nueva ubicación.
- 4) Suéltelo cuando el gráfico esté en la posición deseada.

### <span id="page-14-1"></span>*Diálogo Posición y tamaño*

Para redimensionar o mover un gráfico con el diálogo *Posición y tamaño*:

- 1) Haga clic en el gráfico para seleccionarlo.
- 2) Diríjase a **Formato > Posición y tamaño** en el menú o haga clic con el botón derecho en el gráfico y seleccione *Posición y tamaño* en el menú contextual. Para más información sobre el uso del diálogo *Posición y tamaño*, consulte el «Capítulo 11, Imágenes y objetos gráficos».

## <span id="page-14-0"></span>**Elementos del gráfico**

Puede mover o redimensionar elementos individuales de un gráfico independientemente de los demás elementos del gráfico. Por ejemplo, puede mover la leyenda del gráfico a una posición diferente. Los gráficos de circulo permiten que se muevan segmentos individuales del círculo, así como «expandir» el circulo entero.

1) Haga doble clic en el gráfico para que esté en modo de edición.

- 2) Haga clic en cualquier elemento del gráfico para seleccionarlo. Aparecen los controladores de selección.
- 3) Mueva el puntero sobre el elemento seleccionado y cuando cambie de forma, haga clic y arrastre para mover el elemento.
- 4) Suelte el botón del ratón cuando el elemento esté en la posición deseada.

## **Nota**

Si el gráfico es un gráfico 3D, aparecen controladores de selección redondos; Estos controlan el ángulo tridimensional del gráfico. No puede redimensionar o reposicionar el gráfico mientras se muestran los controladores de selección redondos. Pulse *Mayús+clic* para que aparezcan los controladores de selección cuadrados y poder redimensionar o reposicionar el gráfico 3D.

## <span id="page-15-3"></span>**Cambiar el fondo del área del gráfico**

El área del gráfico es el zona que rodea al gráfico y puede incluir el título principal y la leyenda (si se han insertado).

- 1) Haga doble clic en el gráfico para que cambie a modo de edición.
- 2) Diríjase a **Formato > Área del gráfico** en el menú o haga clic con el botón derecho en el área del gráfico y seleccione *Formato de área de gráfico* o haga doble clic en el área del gráfico, para abrir el diálogo *Área del gráfico*.
- 3) Haga clic en la pestaña *Área* y seleccione el botón correspondiente al tipo de relleno de fondo que desea usar. Las opciones disponibles cambiarán en función del tipo de relleno seleccionado.
- 4) Realice sus ajustes y haga clic en *Aceptar* para cerrar el diálogo y guardar los cambios.

## <span id="page-15-2"></span>**Cambiar el fondo del plano lateral del gráfico**

El plano lateral del gráfico es el área que contiene el gráfico en si. Tenga en cuenta que algunos tipos de gráficos no utilizan plano lateral, como el gráfico circular, por ejemplo.

- 1) Haga doble clic en el gráfico para que esté en modo de edición.
- 2) Diríjase a **Formato > Formato de selección** o **Plano lateral del gráfico** en el menú o haga clic con el botón derecho en el plano lateral del gráfico y seleccione *Formato del plano lateral* o haga doble clic en el plano lateral del gráfico para abrir el diálogo *Plano lateral del gráfico*.
- 3) Haga clic en la pestaña *Área* y proceda como se indicó anteriormente.
- 4) Haga clic en *Aceptar* para cerrar el diálogo y guardar los cambios.

## <span id="page-15-1"></span>**Audio y vídeo**

Aunque los archivos de audio y video enlazados son irrelevantes cuando se imprime un documento de Writer, si el documento se abre en un equipo o se exporta a PDF o HTML, puede reproducir los archivos haciendo clic en los enlaces.

## <span id="page-15-0"></span>**Usar archivos multimedia**

Para insertar un archivo multimedia en su documento:

1) Seleccione **Insertar > Multimedia > Audio o vídeo** en el menú para abrir el diálogo *Insertar audio o vídeo*.

2) Seleccione el archivo multimedia que quiera insertar y haga clic en *Abrir* para colocar el objeto en el documento.

## **Consejo**

Para ver una lista de los tipos de archivos de audio y video admitidos por Writer, abra la lista desplegable de tipos de archivos. Esta lista tiene como valor predeterminado *Todos los archivos de audio y vídeo*, por lo que también puede elegir archivos no admitidos, como .mov.

Writer solo vincula archivos multimedia, no incrusta archivos multimedia en un documento. Por lo tanto, si un documento se mueve a un equipo diferente, todo enlace se romperá y los archivos multimedia no se reproducirán. Para evitar que esto suceda:

- 1) Coloque los archivos multimedia que se incluyen en un documento, en la misma carpeta donde se almacena el documento.
- 2) Inserte el archivo multimedia en el documento.
- 3) Copie o traslade tanto el documento como los archivos multimedia al equipo que vaya a utilizar para el documento y coloque ambos archivos en la misma carpeta de ese equipo.

## <span id="page-16-1"></span>**Usar la galería**

Para insertar clips multimedia directamente desde la *Galería*:

- 1) Diríjase a la *Galería* en la barra lateral.
- 2) Busque un tema que contenga archivos multimedia (por ejemplo, *Sonidos*).
- 3) Haga clic en el video o el sonido que desea insertar y arrástrelo al área del documento.

## <span id="page-16-0"></span>**Reproducción multimedia**

La barra de herramientas *Reproducción multimedia* se abre automáticamente al seleccionar un archivo multimedia. La posición predeterminada de la barra de herramientas se encuentra en la parte inferior del área de trabajo, justo arriba de la barra de herramientas *Dibujo*. Sin embargo, esta barra de herramientas se puede desacoplar y colocar en cualquier lugar. Si la barra de herramientas no se abre, diríjase a **Ver > Barras de herramientas > Reproducción multimedia** en el menú.

La barra de herramientas *Reproducción multimedia* contiene los siguientes iconos:

- **Insertar audio o video**: abre el diálogo *Insertar audio o vídeo*.
- **Reproducir**, **Pausar**, **Detener**: controlan la reproducción multimedia.
- **Repetir**: si se pulsa en este icono aparecerá resaltado y la reproducción se repetirá continuamente hasta que vuelva a pulsar en el icono.
- **Posición**: (control deslizante de reproducción) : selecciona la posición desde la que se iniciará la reproducción del archivo multimedia.
- **Contador de tiempo**: muestra la posición actual del clip multimedia y la longitud del archivo multimedia.
- **Silencio**: cuando se selecciona, se suprimirá el sonido.
- **Volumen**: ajusta el volumen del archivo multimedia.
- **Ver**: (menú desplegable *Escala*): solo está disponible para vídeo y permite escalar el tamaño del vídeo.
- **Ruta de multimedia**: la ubicación del archivo en el equipo.

# <span id="page-17-0"></span>**Fórmulas**

Diríjase a **Insertar > Objeto > Objeto de fórmula** en el menú para crear una fórmula. Una fórmula también se puede insertar como un objeto OLE; vea [«Insertar un objeto OLE nuevo](#page-3-0)» para más información.

Para agregar fácilmente fórmulas numeradas en Writer, puede utilizar la función de texto automático para fórmulas numeradas

- 1) Comience una nueva línea en su documento.
- 2) Diríjase al menú **Herramientas > Texto automático**, despliegue el grupo *Estándar* y busque y seleccione *Numeración de Fórmulas*. Pulse *Insertar* para insertar en el documento una tabla de dos columnas sin bordes. La columna de la izquierda contiene una fórmula de ejemplo y la columna de la derecha contiene un número de referencia, como se muestra a continuación.

 $E=mc^2$ (1)

- 3) Haga doble clic en la fórmula de la columna de la izquierda para editarla.
- 4) Alternativamente, puede insertar primero su fórmula en el documento, luego realizar los pasos 1 y 2 anteriores reemplazando la fórmula de muestra con la fórmula adecuada.

Al insertar o editar una fórmula, se habilita el *Editor de formulas* de Math.

Al crear fórmulas, asegúrese de que los tamaños de letra utilizados en las fórmulas tengan un tamaño similar al utilizado en el documento. Para cambiar los atributos de letra de un objeto de Math ingrese al modo de edición y diríjase a **Formato > Tamaños de letra** en el menú. Para cambiar el tipo de letra, use **Formato > Tipos de letra**.

Para más información sobre la creación de fórmulas, consulte la *Guía de Math* o el «Capítulo 9, Iniciación a Math», en la *Guía de iniciación*.